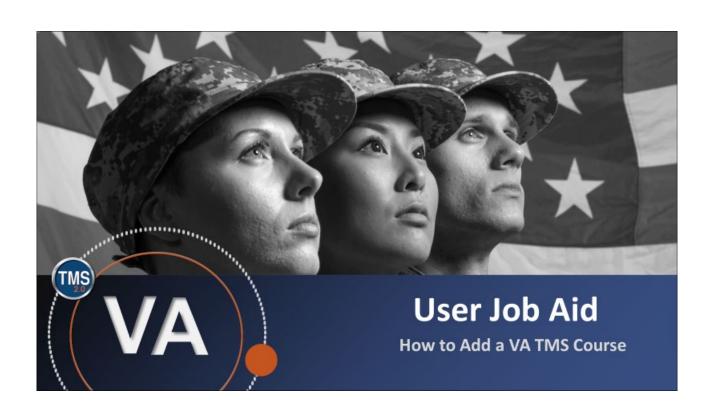

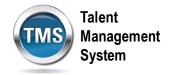

## User Job Aid: How to Add a VA TMS Course

(Revision date: December 15, 2020)

## **Purpose**

The purpose of this job aid is to guide you through the step-by-step process of adding a course to your To-Do list in the VA TMS.

In this job aid, you will learn how to:

• Task A. How to Add a VA TMS Course

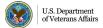

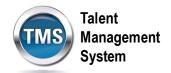

## Task A. How to Add a VA TMS Course

- 1. Select the **Home** dropdown menu.
- 2. Select Learning.

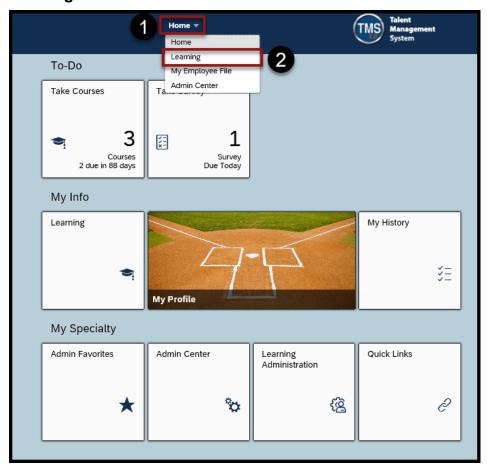

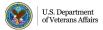

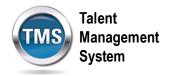

3. Select **Browse all courses** in the Find Learning widget.

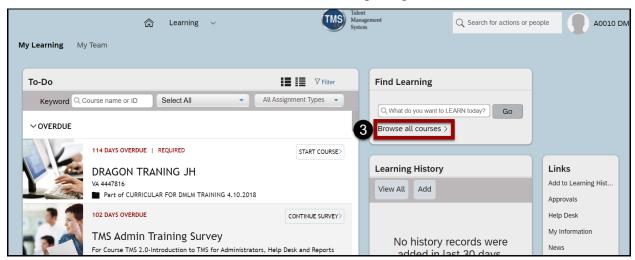

- 4. You can refine the search by **Learning Type, Source, Delivery Method, Rating**, and **Categories**.
- 5. You can sort them by Relevance, Title, or Rating.
- 6. Select the **Title** of the course for which you want to register.

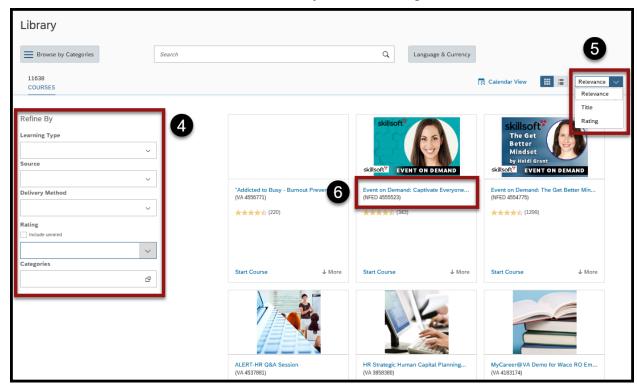

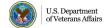

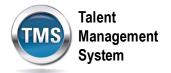

- 7. Select Assign to Me.
- 8. Select Back.

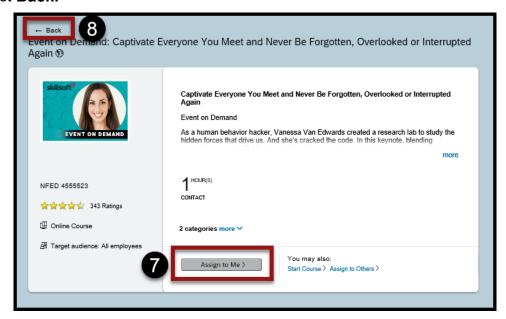

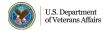

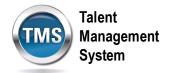

- 9. Select My Learning.
- 10. Once you locate the course in the To-Do area, you can **Start Course**, **Assign to Others**, or **Remove**.

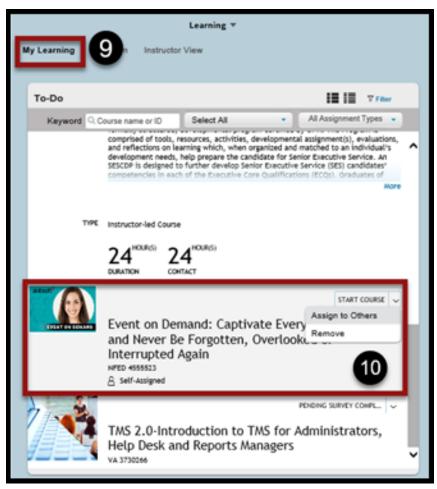

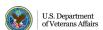